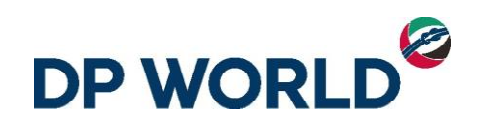

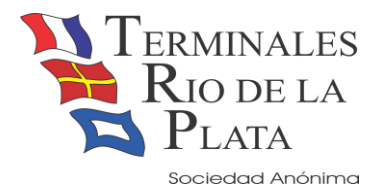

2019

# Instructivo de Asociación patente

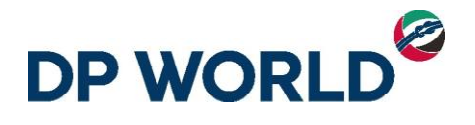

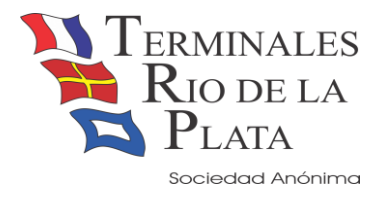

### Contenido

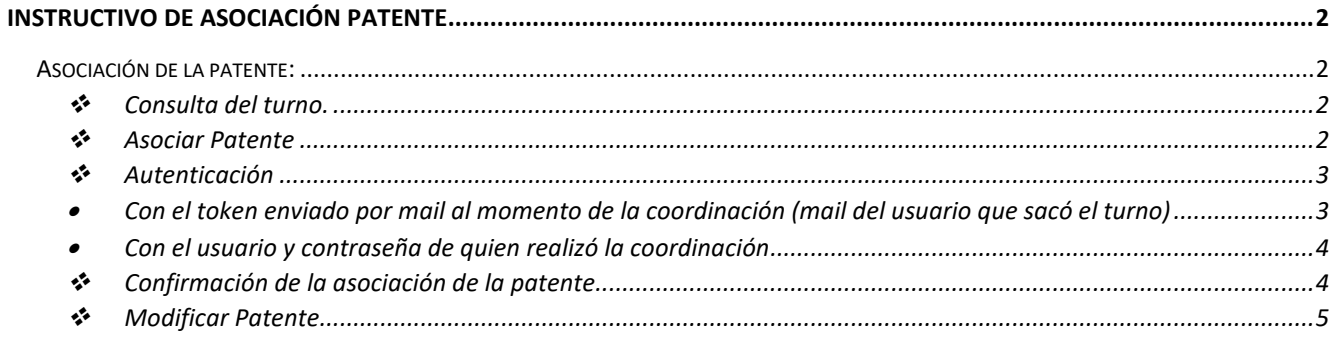

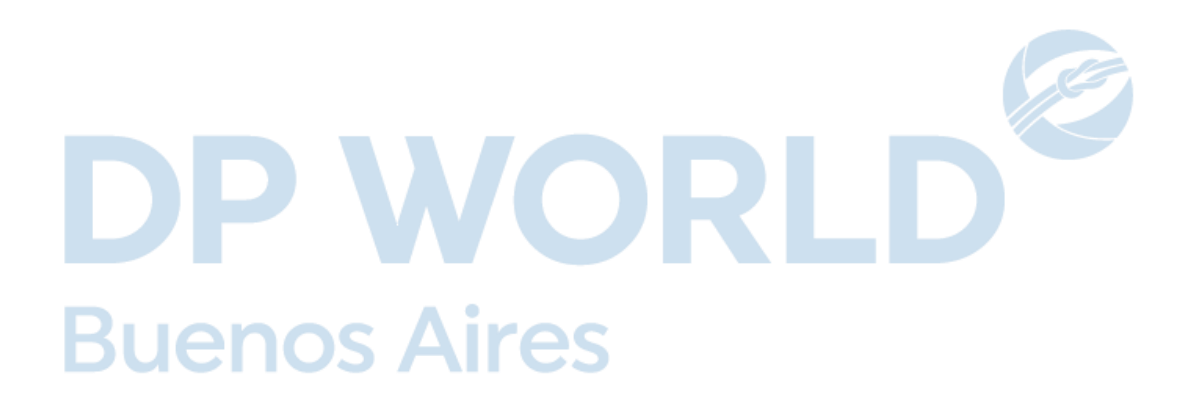

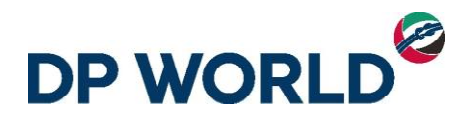

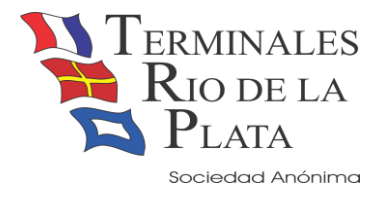

## <span id="page-2-0"></span>Instructivo de Asociación patente

#### <span id="page-2-1"></span>**Asociación de la patente:**

Para asociar la patente al contenedor partimos de la aplicación **'Asociación patente'** que el usuario puede acceder desde la página web [\(http://mobile.trp.com.ar\)](http://mobile.trp.com.ar/).

Sigamos los siguientes pasos:

#### <span id="page-2-2"></span>❖ Consulta del turno.

Al iniciar la aplicación se solicita el contenedor para consultar el turno del mismo y asociar/modificar la patente.

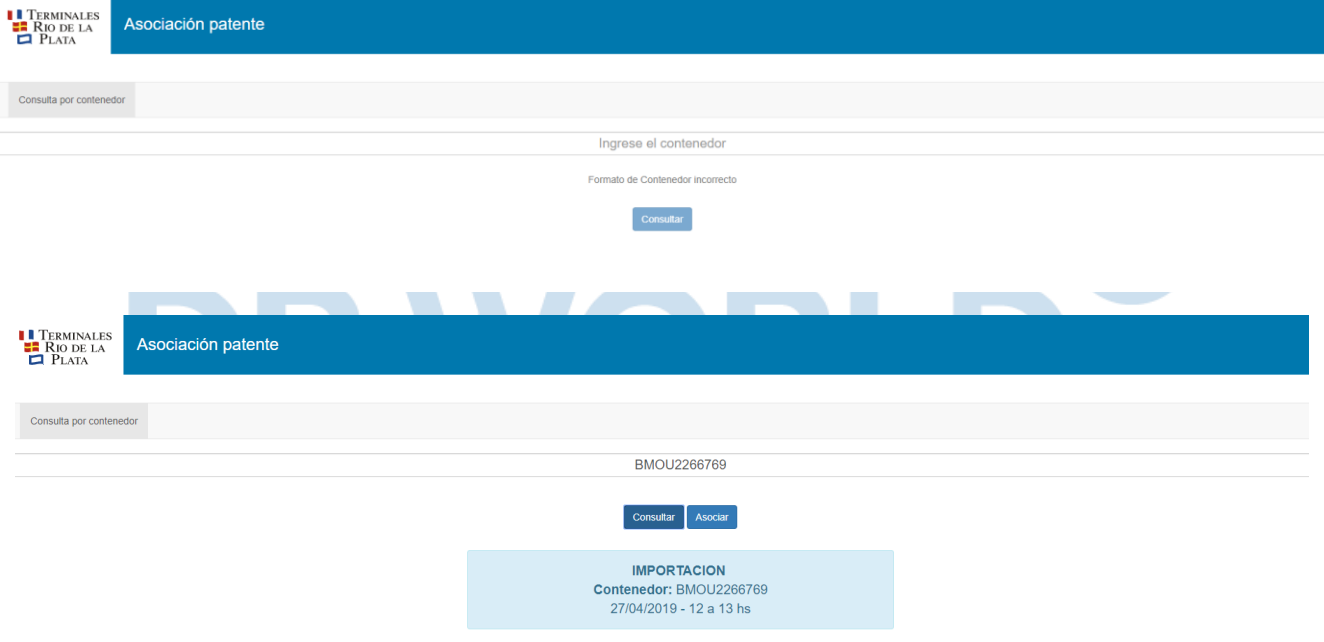

#### <span id="page-2-3"></span>❖ Asociar Patente

Al hacer clic en el botón "Asociar" se abre el siguiente dialogo para ingresar la patente.

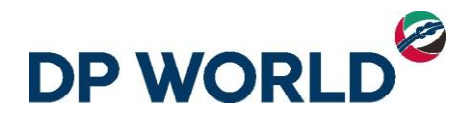

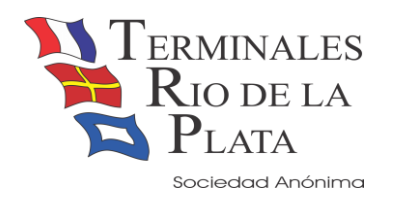

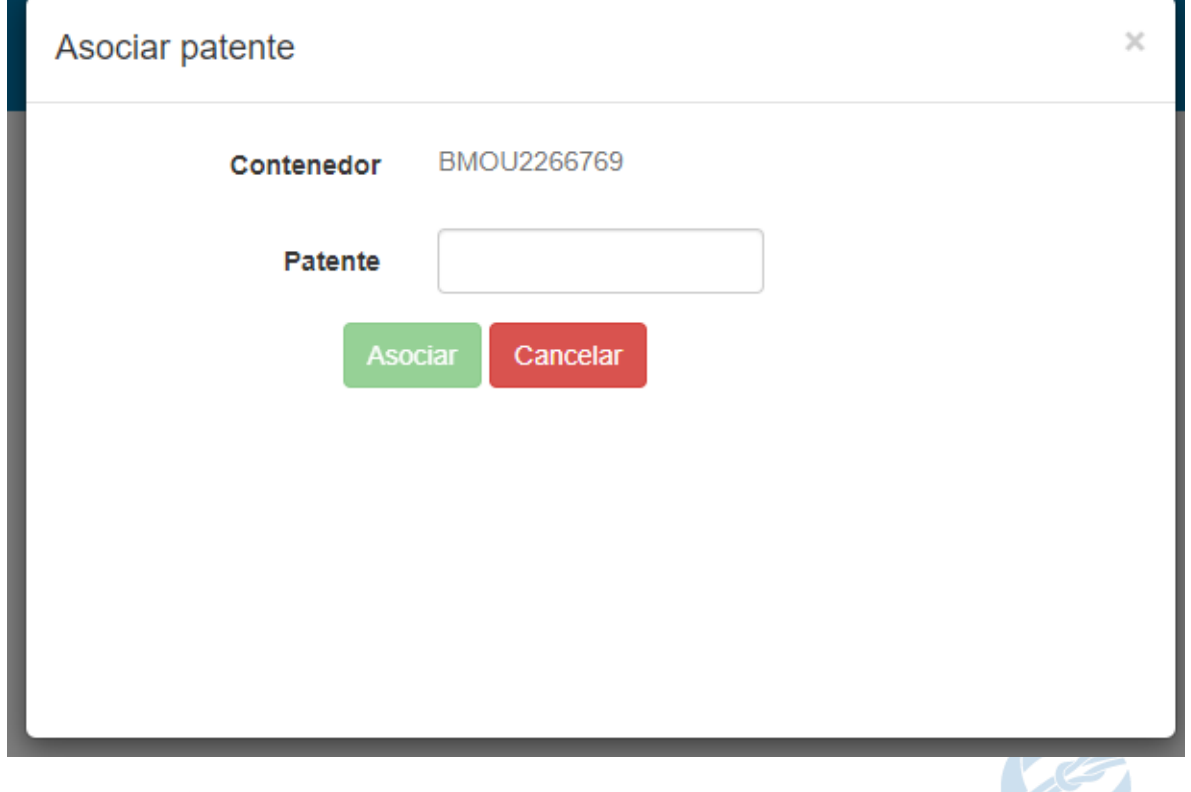

#### <span id="page-3-0"></span>❖ Autenticación

<span id="page-3-1"></span>Por razones de seguridad, al intentar asociar la patente se va a solicitar la autenticación. Hay dos formas:

• Con el token enviado por mail al momento de la coordinación (mail del usuario que sacó el turno)

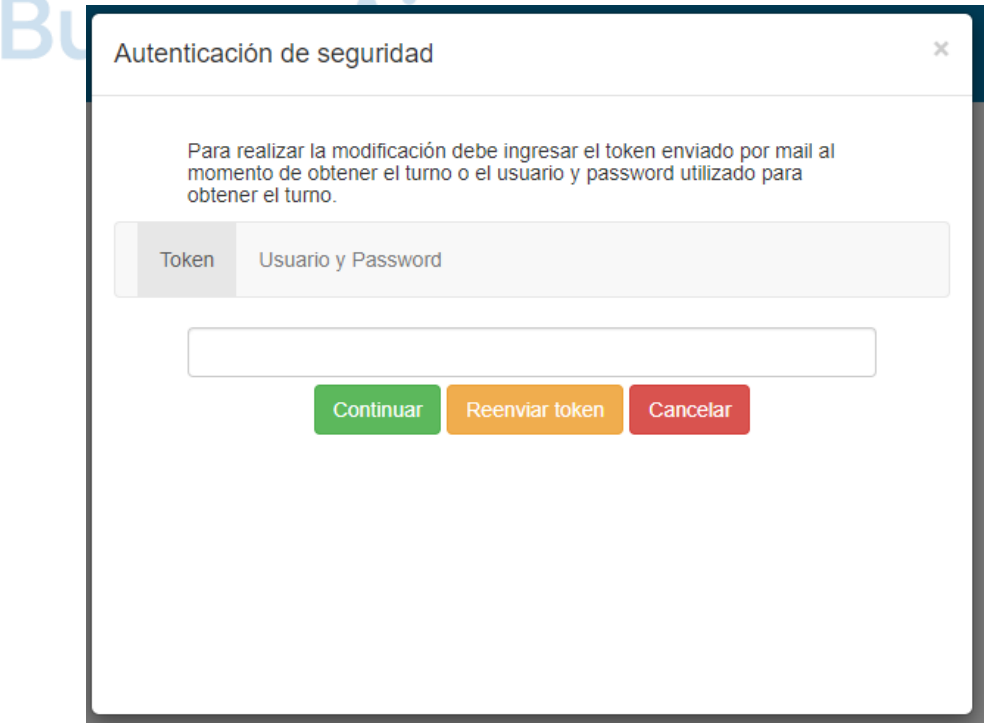

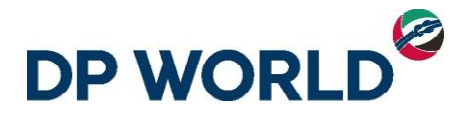

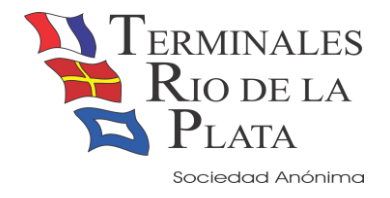

**Si usted perdió el token enviado junto a la documentación del turno usted debería utilizar el botón <Reenviar Token>, tengamos en cuenta que el token siempre viajará a la dirección de mail asociada al usuario que creó el turno.**

<span id="page-4-0"></span>• Con el usuario y contraseña de quien realizó la coordinación

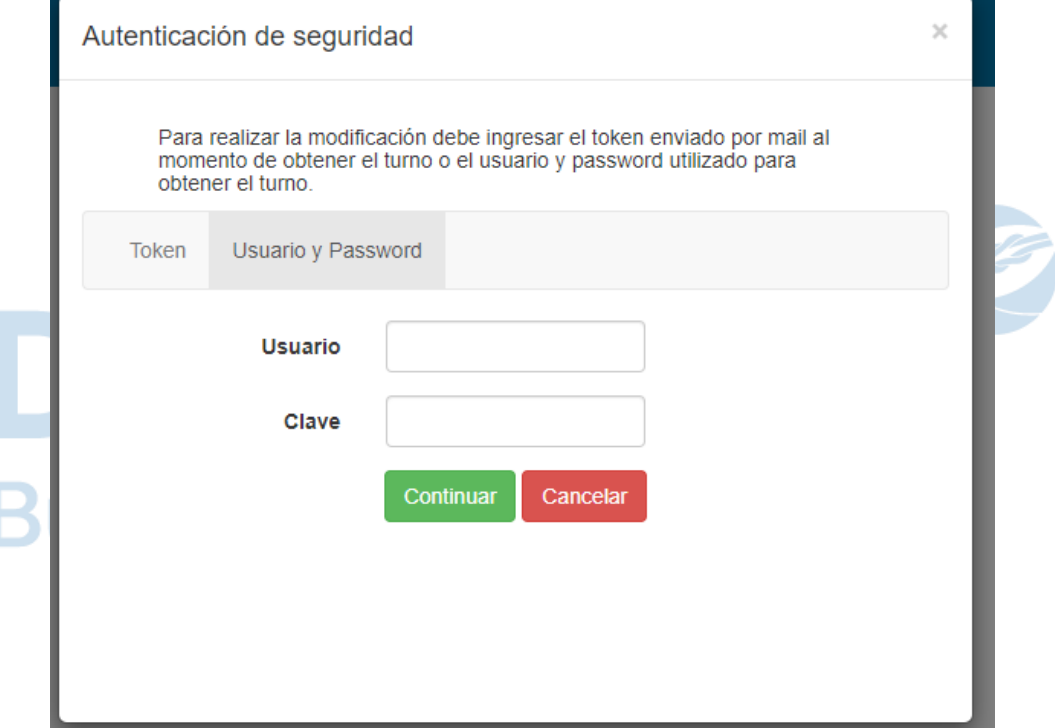

<span id="page-4-1"></span>❖ Confirmación de la asociación de la patente

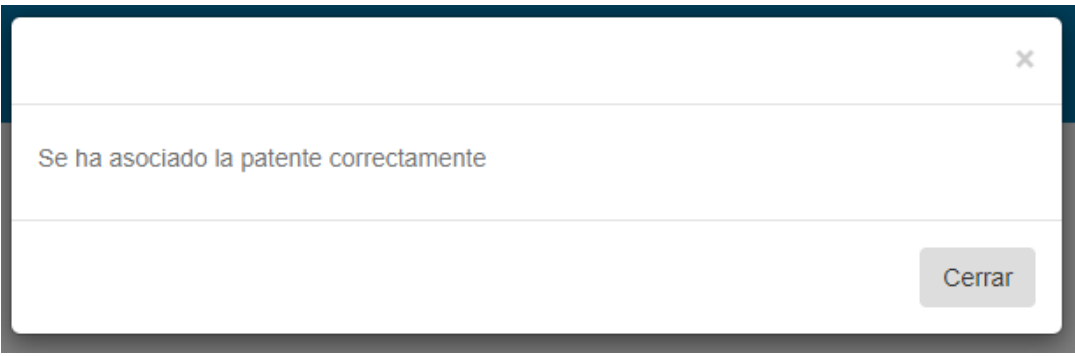

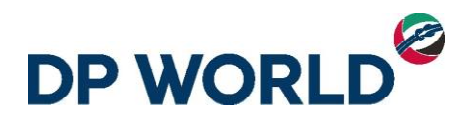

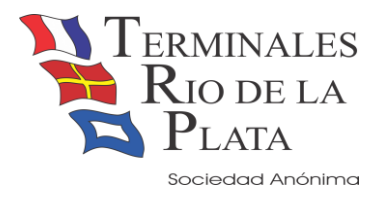

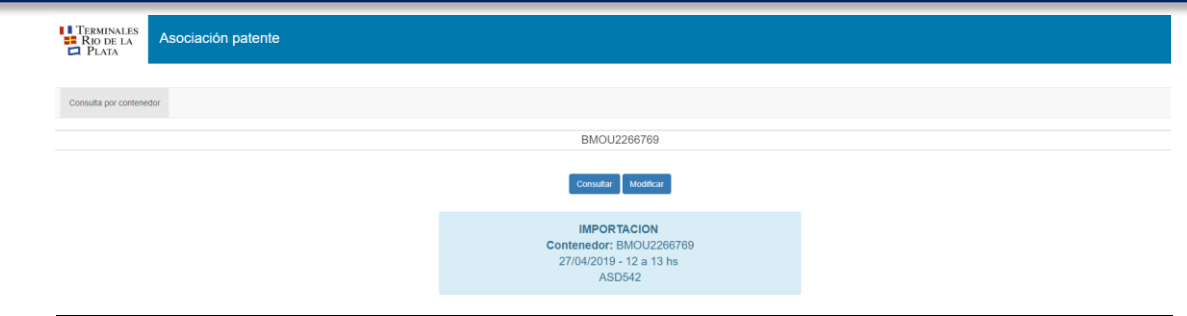

#### <span id="page-5-0"></span>❖ Modificar Patente

Una vez que el contenedor tenga patente asociada, se puede modificar la misma con el botón "Modificar". Al hacer clic en dicho botón, se abrirá el siguiente dialogo:

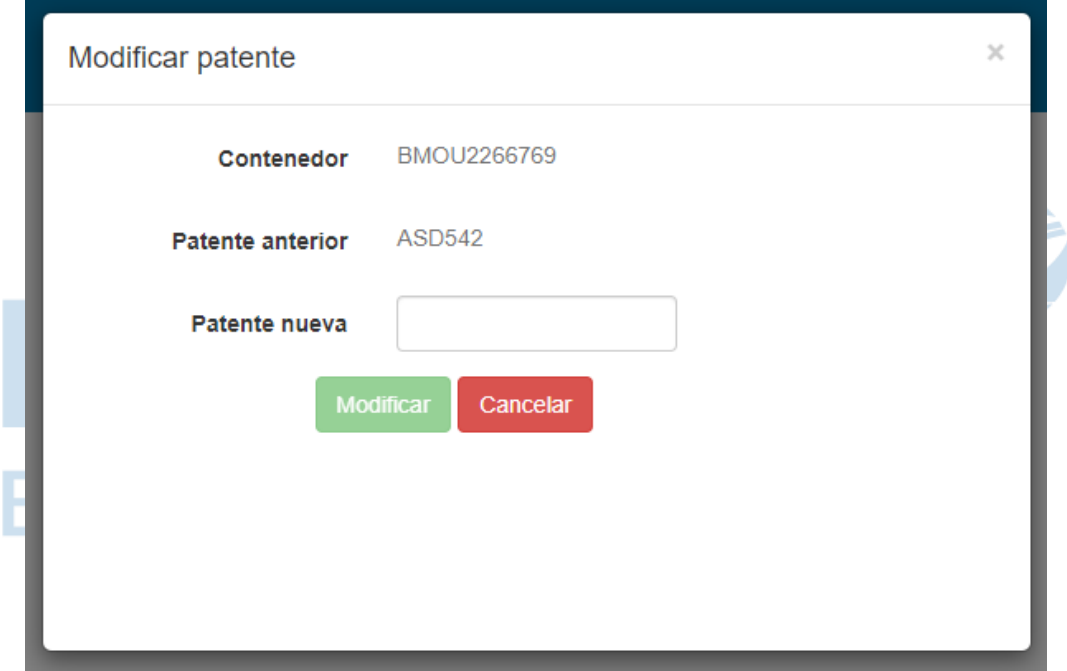

Al hacer clic en el botón "Modificar" se solicitará la autenticación de la misma forma que cuando se asoció la patente.